# **Anleitung zur Umstellung der Mwst-Sätze für Sharp Kassenmodell ER-A411**

**Bitte nehmen Sie sich die Zeit und lesen Sie sich diese Anleitung in Ruhe durch und arbeiten Sie diese Anleitung Schritt für Schritt ab. Dauer für die Umstellung der Mwst-Sätze ca. 10-15 Minuten**

Folgende Funktionstasten werden zur Umprogrammierung benötigt. Bei Registrierkassen, welche von uns vorab programmiert wurden, wurden die Tasten umbenannt!

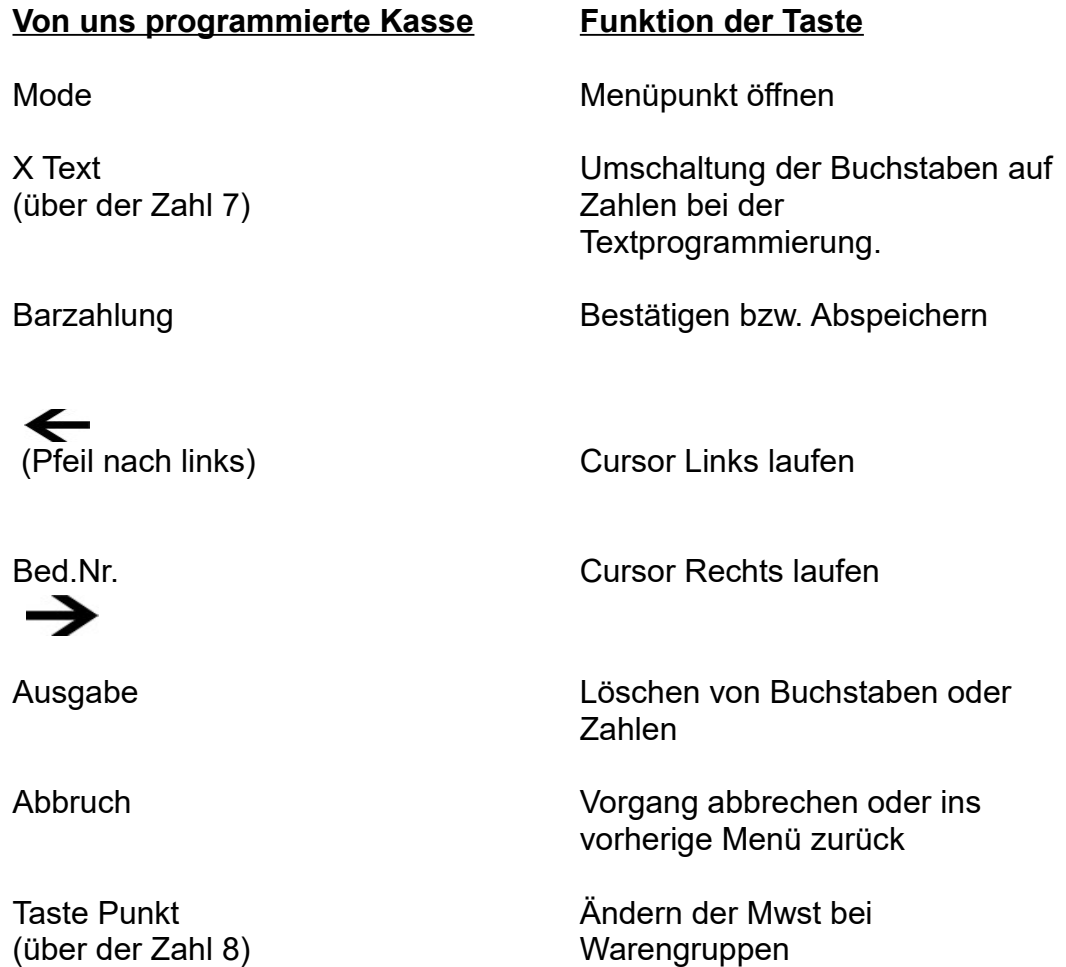

**Vor Beginn der Umprogrammierung muss die Belegung der Mwst-Gruppen abgerufen werden, um festzustellen, welche Textfelder und Mwst-Sätze geändert werden müssen!**

**Ausdruck erstellen bei ER-A411 :**

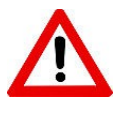

**Um die Programmierungen durchführen zu können, müssen Sie sich mit dem Chef-Bediener an der Kasse anmelden. In den meisten Fällen ist dies der Bediener-Nr. 10**

#### - Seite 2 -

Diese Anleitung gilt für TSE Kassen, welche Sie von uns ab Januar 2020 erhalten haben. WICHTIG: Ältere Kassen haben einen veralteten Softwarestand und können bei den Textfeldern und Mwst-Sätzen variieren.

### **Abfolge zum Abruf der Mwst-Sätze**

- Taste Mode drücken
- mit der Pfeil Taste auf den Punkt 6 PGM 2 Modus
- Barzahlung drücken
- Punkt 1 Abruf
- Barzahlung drücken
- mit der Pfeil Taste auf den Punkt 18 Funktionstext => jetzt erhalten Sie einen Ausdruck (Beispiel 1)
- Barzahlung drücken
- mit der Pfeil Taste auf den Punkt 21 Mehrwertsteuer
- Barzahlung drücken => jetzt erhalten Sie einen Ausdruck (Beispiel 2)

Wenn der Ausdruck erfolgt ist, kommen Sie durch mehrmaliges drücken der Taste "Abbruch" wieder zurück.

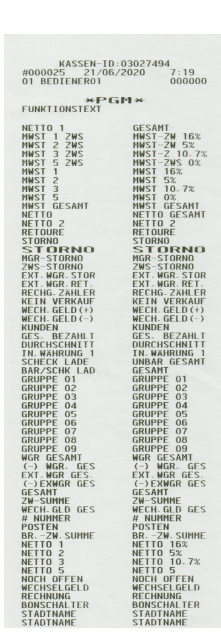

*Ausdruck Punkt 18 Ausdruck Punkt 21*

#### **VIELEN DANK** FUR **IHREN EINKAUF**

KASSEN-ID:03024303<br>23/06/2020 10:52:44 #0010 0010 BEDIE0010 000000

**\*РGM\* MEHRWERTSTEUER** 

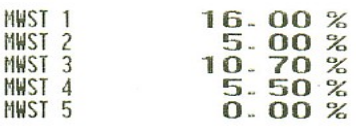

WIR FREUEN UNS<br>AUF IHREN<br>NÄCHSTEN BESUCH

### - Seite 3 - *Muster der erstellten Ausdrucke*

# ... Fortsetzung

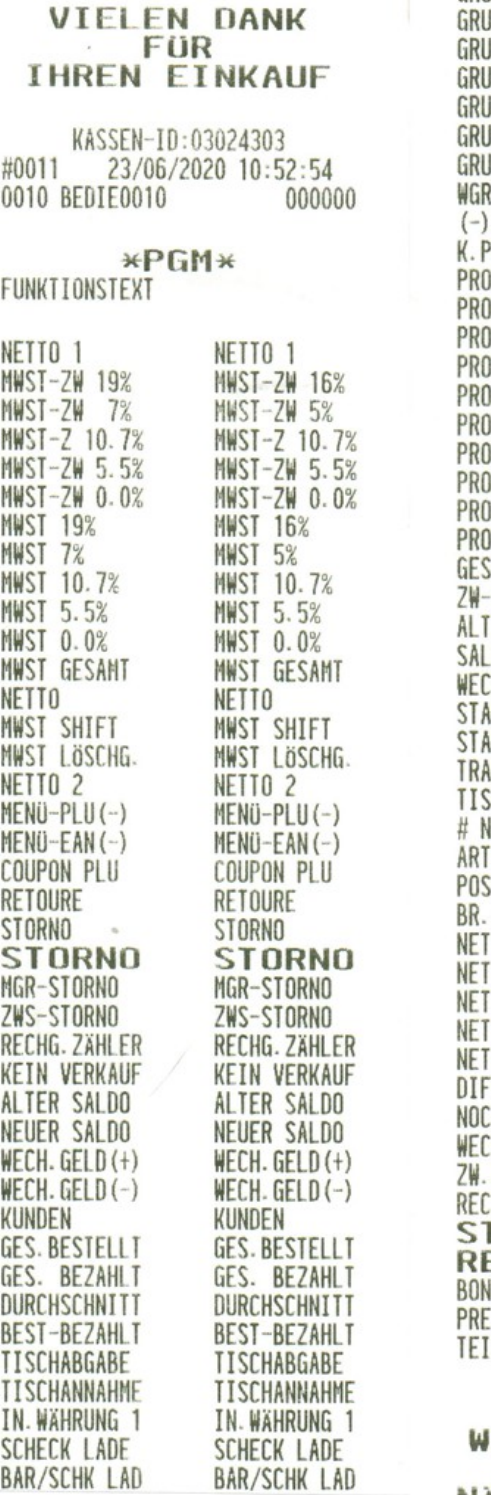

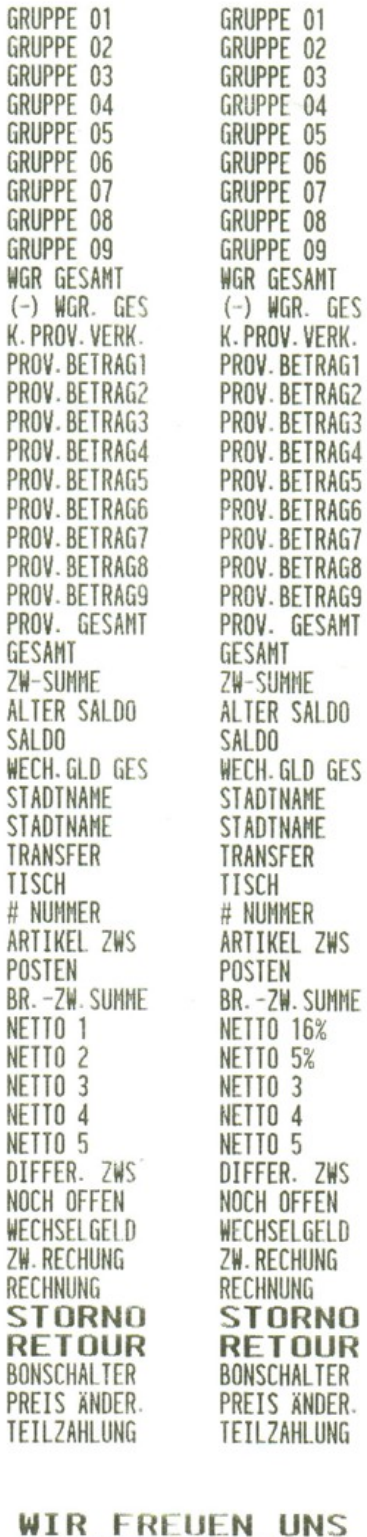

**AUF IHREN** NACHSTEN BESUCH

## **VIELEN DANK** FÜR **IHREN EINKAUF**

KASSEN-TD:03024303 23/06/2020 10:52:44 #0010 0010 BEDIE0010 000000

#### **\*РGM\* MEHRWERTSTEUER**

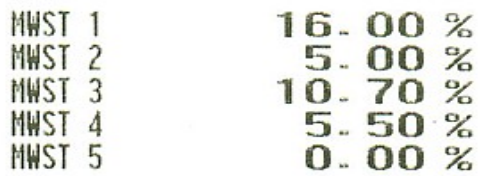

# WIR FREUEN UNS<br>AUF IHREN **NACHSTEN BESUCH**

### - Seite 4 -

# **Umprogrammierung Sharp-Kassenmodelle ER-A411:**

- Taste "Mode" drücken
- mit der Pfeil Taste auf den Punkt 6 "PGM 2 Modus"
- Barzahlung drücken
- mit der Pfeil Taste auf den Punkt 2 "Einstellung"
- Barzahlung drücken
- mit der Pfeil Taste auf den Punkt 15 "Mehrwertsteuer" (Zum Ändern der Mwst-Rate)
- Barzahlung drücken
- mit der Pfeil Taste auf den Punkt 1 "Mwst 1"
- Barzahlung drücken
- Mwst-Satz eingeben z.B. für 16% nur 16 eingeben (ohne Punkt also nicht 16.00) \* Mwst Ausdruck Punkt 21 beachten welche Mwst auf 1 bzw. 2 liegt
- Barzahlung drücken
- mit der Pfeil Taste auf den Punkt 2 "Mwst 2"
- Barzahlung eingeben
- Mwst-Satz eingeben z.B. für 5% nur 5 eingeben (ohne Punkt also nicht 5.00) \* Mwst Ausdruck Punkt 21 beachten welche Mwst auf 1 bzw. 2 liegt
- Barzahlung drücken

1 x Taste "Abbruch" drücken, um in die Menü-Auswahl zurückzukommen

\* Wenn in Ihrem Ausdruck Punkt 18 Funktionstexte" keine Mwst-Sätze angegeben sind müssen Sie die folgenden Textfelder auch nicht ändern und können mit mehrmaligen drücken der Taste "Abbruch" das Menü verlassen.

- mit der Pfeil Taste auf den Punkt 6 "Funktionstext" (Zum Ändern der Textfelder)
- Barzahlung drücken
- mit der Pfeil Taste auf den Punkt 3 "Mwst ZW 19%" (Wiederholen mit den Textfeldern 4 / 9 / 10 / 104 / 105) \* Mwst Ausdruck Punkt 18 Funktionstexte beachten welche Nummern geändert werden müssen
- Barzahlung drücken
- Taste "Bed.Nr." drücken damit der Cursor ins Textfeld springt
- Taste **Grücken bis der Cursor auf der 6** steht
- Taste "Ausgabe" drücken zum Löschen der Zahl
- Taste "X Text" zweimal drücken zum Umschalten der Tastatur auf Zahlen (im Display A und nun 1)
- Die Zahl **9** drücken damit der richtige Mwst-Satz angezeigt wird
- Barzahlung drücken

Diesen Vorgang mit den Feldern 4/ 9 /10 / 104 / 105 wiederholen

\* Mwst Ausdruck Punkt 18 Funktionstexte beachten, welche Nummern geändert werden müssen

Wenn alle 6 Textfelder geändert sind mit der Taste "Abbruch" durch mehrmaliges drücken das Menü wieder verlassen

### - Seite 5 -

### **Zusätzliche Änderung für Gastronomie für Speisen von 19% auf 7% bzw. 5% von Juli bis Dezember 2020:**

- Taste "Mode" drücken
- mit der Pfeil Taste auf den Punkt 6 "PGM 2 Modus"
- Barzahlung drücken
- mit der Pfeil Taste auf den Punkt 2 "Einstellung"
- Barzahlung drücken
- auf Punkt 1 "Warengr.Artikel" bleiben
- Barzahlung drücken
- auf Punkt 1 "Warengruppen" bleiben
- Barzahlung drücken
- mit der Pfeil Taste "Warengruppe" auswählen
- Barzahlung drücken
- mit der Pfeil Taste auf die zugehörige Mwst gehen und mit der Punkt Taste die richtige Mwst zuordnen.
- Barzahlung drücken

Die Kasse springt in die nächste Warengruppe

Vorgang wiederholen bei allen Warengruppen die geändert werden müssen Mit der Abbruch-Taste kommt man wieder in die Warengruppenliste.

Wenn alle geändert wurden kommt man durch mehrmaliges drücken der Abbruch Taste wieder zurück.

**Bitte beachten Sie, dass die hier aufgeführten Informationen sich im Allgemeinen auf die Umprogrammierung der Mwst-Gruppen bei Sharp-Registrierkassen beziehen und keinen Anspruch auf Vollständigkeit und Richtigkeit haben.**

**Bezüglich der aktuellen Diskussion zur Senkung der Mehrwertsteuer und der damit verbundenen Umsetzung im Handel und Gastronomiesektor können wir leider nicht beratend tätig werden. Bitte wenden Sie sich bei Fragen an Ihren Steuerberater oder Ihr zuständiges Finanzamt.**

*Hinweis: Primadruck Kassensysteme GmbH kann und darf mit diesen Informationen keine steueroder rechtsberatende Funktion übernehmen. Bitte wenden Sie sich an Ihren Steuerberater oder Rechtsanwalt, wenn Sie weitere Informationen benötigen. Alle in diesem Dokument genannten Marken, Produktnamen u. Firmenlogos sind Warenzeichen oder eingetragene Warenzeichen der jeweiligen Unternehmen. Trotz sorgfältiger und gewissenhafter Bearbeitung aller Inhalte übernehmen wir keine Haftung für den Inhalt.*